# **ΦΥΛΛΟ ΕΡΓΑΣΙΑΣ B.7.M5**

# **Κύκλος Ανάπτυξης Αλγοριθμικής Εφαρμογής**

#### **Τι θα μάθουμε σήμερα:**

- Να αντιλαμβανόμαστε πότε πρέπει να χρησιμοποιήσουμε δομή επανάληψης για τη λύση κάποιου προβλήματος
- Να δημιουργούμε και να χρησιμοποιούμε τη δομή επανάληψης στο περιβάλλον προγραμματισμού **EdScratch**
- Να ακολουθούμε τη σωστή διαδικασία, για να δημιουργούμε ένα πρόγραμμα
- Να ακολουθούμε τη σωστή διαδικασία για να κάνουμε αλλαγές/διορθώσεις σε ένα πρόγραμμα
- Να ελέγχουμε εάν πράγματι το πρόγραμμα λειτουργεί ορθά και κάνει αυτά που καθορίσαμε, αφότου κάναμε κάποιες αλλαγές.

### **Δραστηριότητες Εμπέδωσης**

Θα χρησιμοποιήσουμε το **Edison ρομπότ** στο περιβάλλον προγραμματισμού **EdScratch** για να υλοποιήσουμε ένα μικρό σενάριο, το οποίο περιγράφεται εν συντομία πιο κάτω. Θα δημιουργήσουμε ένα πρόγραμμα με τον σωστό τρόπο, ακολουθώντας τα βήματα / φάσεις του **κύκλου ανάπτυξης αλγοριθμικής εφαρμογής**.

#### **ΣΕΝΑΡΙΟ – ΠΡΟΒΛΗΜΑ**

Το **Edison ρομπότ** να ξεκινά να κινείται και να **αποφεύγει συνεχώς εμπόδια**. Όταν όμως ανιχνεύσει εμπόδια μπροστά του να γυρίζει λίγο προς τα πίσω και δεξιά.

**Φάση 1<sup>η</sup>** : Μελετούμε το σενάριο μας και περιγράφουμε με σαφήνεια και ακρίβεια **τι θα κάνουμε** (διαδικασία) για να το επιλύσουμε.

#### **Η λεπτομερής περιγραφή της διαδικασίας μας:**

- ÿ Το ρομπότ μας θα πρέπει να το καθοδηγήσουμε να ξεκινήσει να κινείται και όταν ανιχνεύσει εμπόδιο μπροστά του να το αποφεύγει, κάνοντας κίνηση προς τα πίσω για τόση απόσταση και στροφή τόσο μοιρών προς την ορθή κατεύθυνση για να ξέρει και πόσο θα στρίψει.
- ÿ Η ταχύτητα κίνησης του να μη ρυθμίζεται ως πολύ μεγάλη, επιτρέποντας του έτσι να ανιχνεύει πρώτα το εμπόδιο πριν προσκρούσει πάνω του.
- ÿ Η όλη διαδικασία θα επαναλαμβάνεται για πάντα.

**Φάση 2<sup>η</sup>** : Η διαδικασία που περιγράψαμε στην προηγούμενη φάση θα αναλυθεί σε απλά βήματα χρησιμοποιώντας την **λεκτική περιγραφή**. Τα βήματα αυτά θα τα τοποθετήσουμε στη σωστή σειρά και θα δείχνουν ξεκάθαρα **πώς θα πραγματοποιείται** το πιο πάνω σενάριο.

#### **Η ανάλυσή μας σε λεκτική περιγραφή (Αλγόριθμος):**

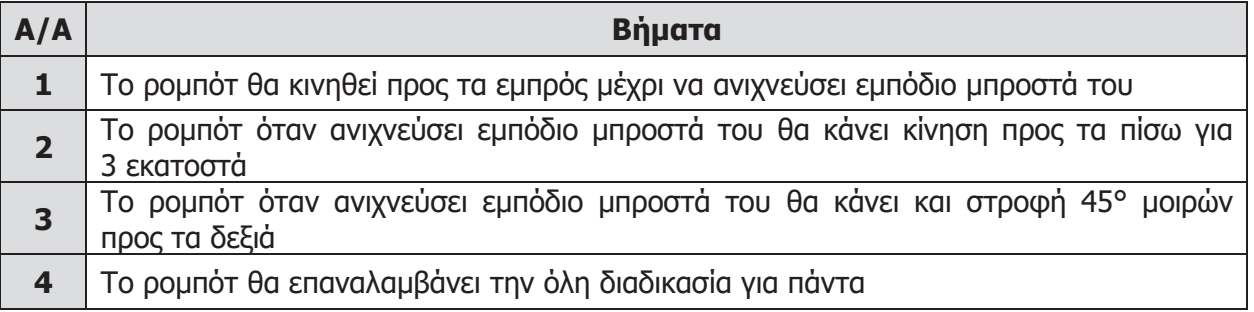

**Φάση 3<sup>η</sup>** : Στην προηγούμενη φάση αναλύσαμε την κάθε διαδικασία σε απλά βήματα. Τώρα θα χρησιμοποιήσουμε το περιβάλλον προγραμματισμού **EdScratch** του **Edison ρομπότ** για να μετατρέψουμε το κάθε βήμα στην αντίστοιχη εντολή του εργαλείου αυτού.

#### **Η υλοποίηση μας χρησιμοποιώντας την Γλώσσα Προγραμματισμού - EdScratch:**

- 1. Να ενεργοποιήσετε την εφαρμογή φυλλομετρητή ιστού της επιλογής σας και να μεταφερθείτε στην ιστοσελίδα με διεύθυνση https://www.edscratchapp.com φορτώνοντας έτσι το προγραμματιστικό περιβάλλον **EdScratch**.
- 2. Να γράψετε το παρακάτω πρόγραμμα ώστε το **Edison ρομπότ** να ξεκινά να κινείται και να **αποφεύγει συνεχώς εμπόδια**. Όταν όμως ανιχνεύσει εμπόδια μπροστά του να γυρίζει λίγο προς τα πίσω και δεξιά.

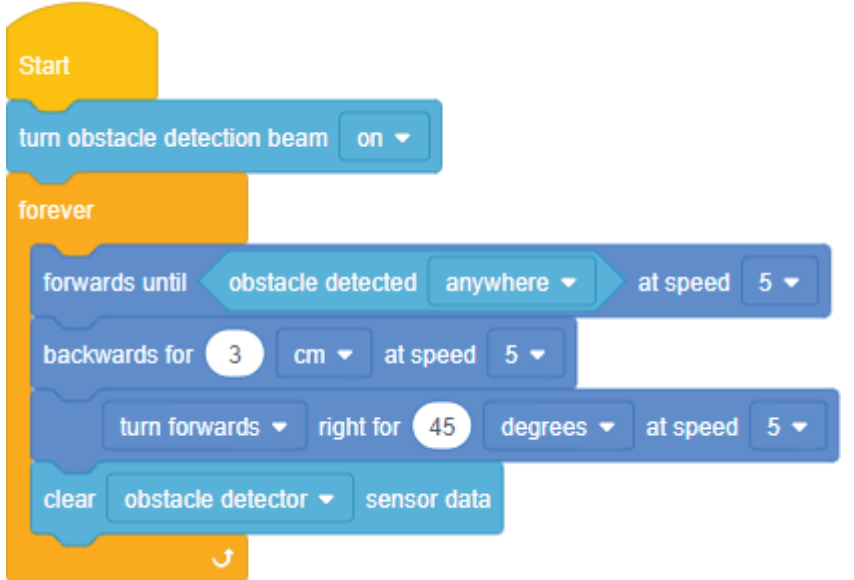

(**Σημείωση**: Η εντολή **turn obstacle detection beam on** απαιτείται για να ενεργοποιηθεί το σύστημα ανίχνευσης εμποδίων και να αρχίσει η εκπομπή υπέρυθρου φωτός. Η ταχύτητα στις εντολές κίνησης ρυθμίζεται στο **5** επιτρέποντας στο ρομπότ να ανιχνεύει εμπόδιο πριν προσκρούσει πάνω του. Αν η ταχύτητα είναι πολύ γρήγορη το ρομπότ θα προσκρούει στα εμπόδια.)

**Φάση 4<sup>η</sup>** : Αφού δώσουμε όλες τις εντολές θα πρέπει να ελέγξουμε κατά πόσον αυτές κάνουν αυτά που καταγράψαμε στη 2<sup>η</sup> φάση. Αν υπάρχουν λάθη ή παραλήψεις πρέπει να διορθωθούν.

- 3. Να συνδέσετε την μια άκρη του **καλωδίου μεταφόρτωσης** στη θύρα των ακουστικών του Η/Υ σας αφού πρώτα όμως αυξήσετε την ένταση της φωνής στη μέγιστη δυνατή τιμή και την άλλη άκρη του **καλωδίου μεταφόρτωσης** στο ρομπότ μας.
- 4. Να πατήσετε στο πάνω μέρος του ρομπότ μας μόνο 1 φορά το στρογγυλό κουμπί εγγραφής (**Record**).
- 5. Να κάνετε κλικ στην επιλογή **> Program Edison** και μετά στην επιλογή **Program Edison** για να μεταφορτώσετε το πρόγραμμα στο ρομπότ μας.

6. Να πατήσετε στο πάνω μέρος του ρομπότ μας μόνο 1 φορά το τρίγωνο κουμπί εκκίνησης (**Play**) για να εκτελέσετε το πρόγραμμα.

### **Ο έλεγχος μας για διόρθωση λαθών και παραλήψεων:**

- ÿ Αν έχουμε εντοπίσει κάποια παράληψη ή λάθος τότε θα πρέπει να πάμε ξανά στην αρχή του κύκλου ανάπτυξης, στην 1<sup>η</sup> φάση, και να συμπληρώσουμε τα νέα στοιχεία, ή να κάνουμε τις αλλαγές που χρειάζονται. Ακολούθως, θα περάσουμε από όλες τις φάσεις και θα συμπληρώσουμε ή θα κάνουμε αλλαγές αναλόγως. Στο τέλος θα ελέγξουμε ξανά το πρόγραμμα μας, για να δούμε αν λειτουργεί σωστά. Όσες φορές χρειαστούν αλλαγές και διορθώσεις η διαδικασία (**κύκλος ανάπτυξης**) θα επαναλαμβάνεται ξανά και ξανά, μέχρι να φτάσουμε στο επιθυμητό αποτέλεσμα.
- 7. Να αποθηκεύσετε το πρόγραμμα στον προσωπικό σας αποθηκευτικό χώρο με το όνομα **FE5a**.

# **Δραστηριότητες Αξιολόγησης**

- 8. Να γράψετε το πρόγραμμα ώστε το **Edison ρομπότ** να ξεκινά να κινείται και να **αποφεύγει συνεχώς εμπόδια**. Όταν όμως ανιχνεύσει εμπόδια μπροστά του να κάνει αναστροφή 180° και να απομακρύνεται από το εμπόδιο. Να αποθηκεύσετε το πρόγραμμα στον προσωπικό σας αποθηκευτικό χώρο με το όνομα **FE5b**.
- 9. Να τερματίσετε την εφαρμογή φυλλομετρητή ιστού.

# **+Επιπρόσθετες Δραστηριότητες**

10. Ποια η **σωστή απόσταση** που μπορεί το ρομπότ μας να ανιχνεύει εμπόδια;

 ................................................................................................................................ ................................................................................................................................ ................................................................................................................................ ................................................................................................................................ ................................................................................................................................

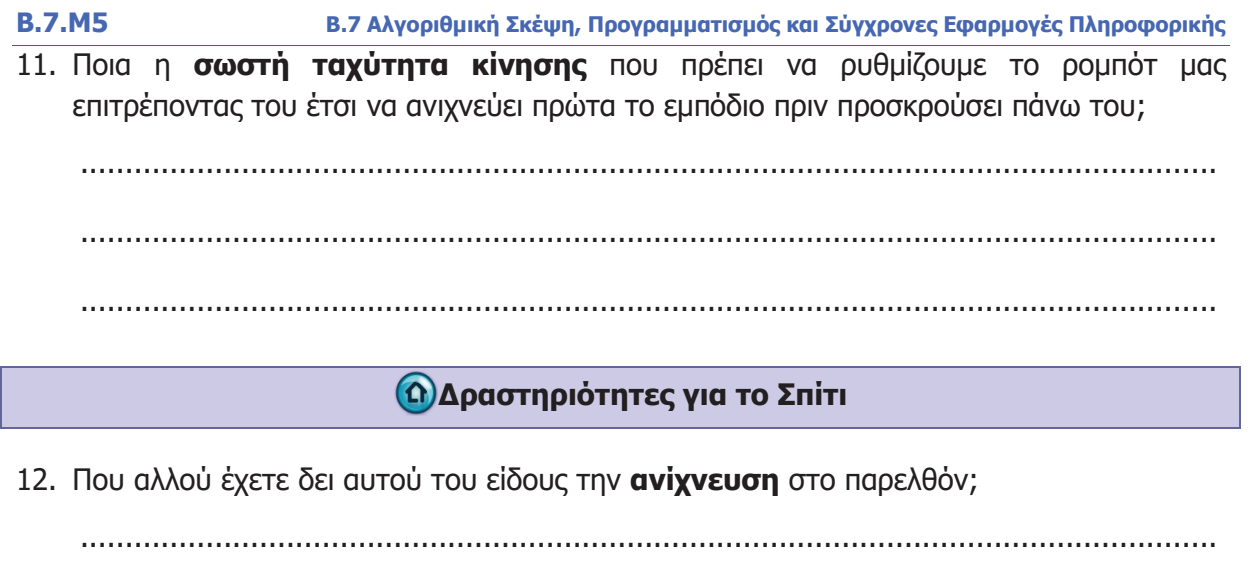